#### **MI** MINNESOTA **WORKERS' COMPENSATION** MODERNIZATION PROGRAM

 $\top$ 

# **Quick reference guide: RCR and amend-RCR submission**

Work Comp Campus will be used to electronically file documents that were previously filed via paper. Users are able to file RCRs and amended RCRs electronically in Campus.

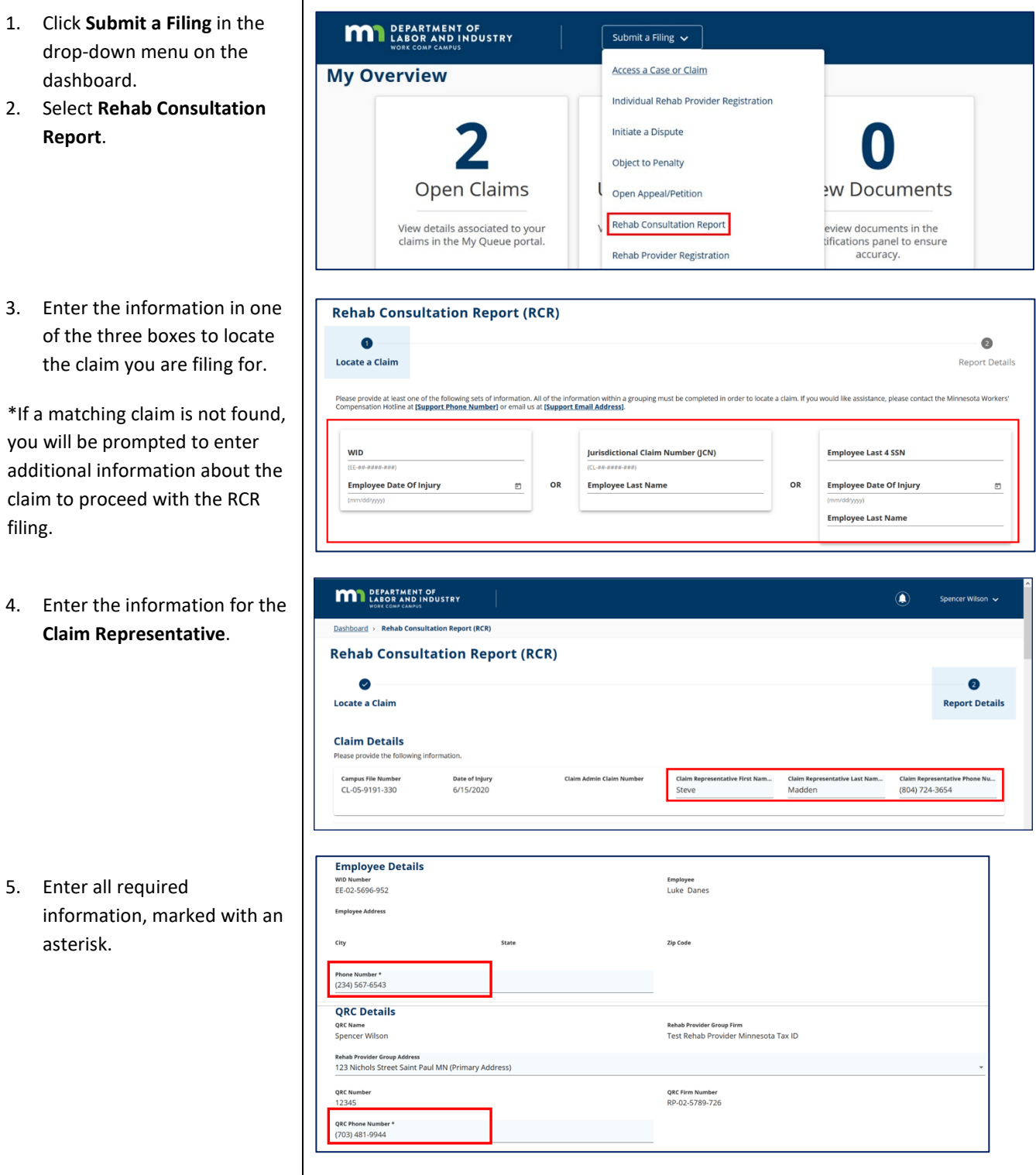

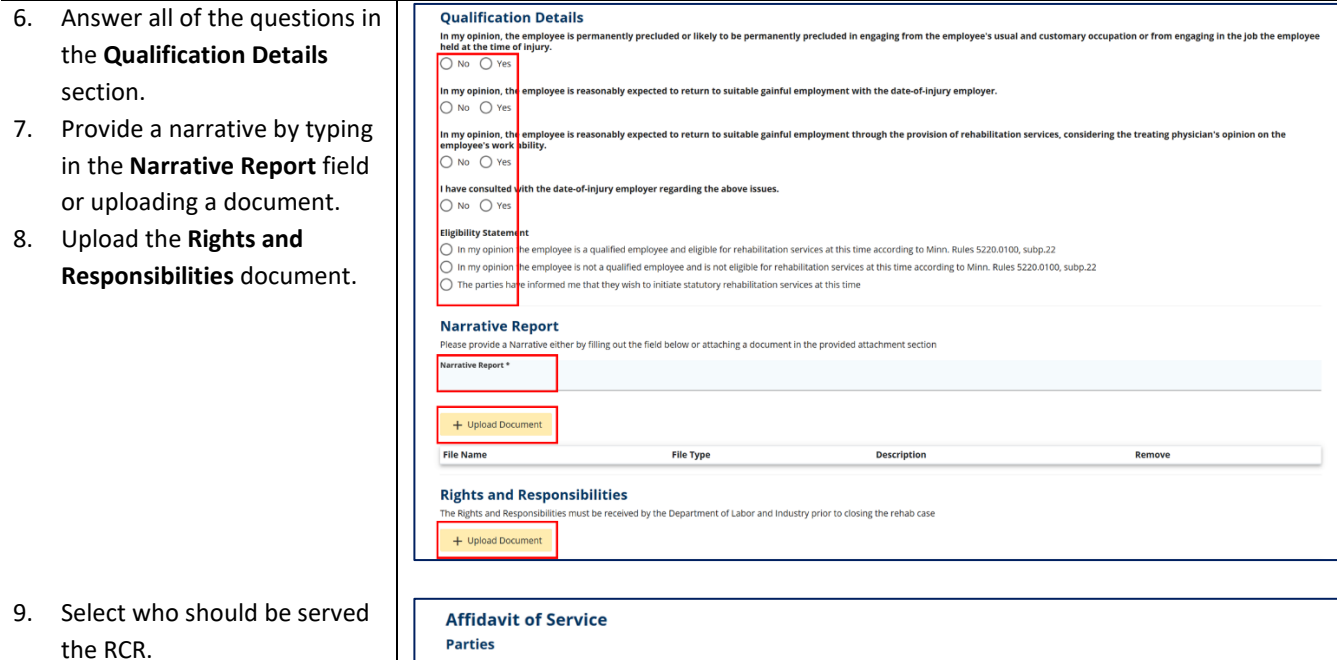

\*The table will allow you to choose from parties on the claim. To serve the document to someone not listed, click the **+ Add Service Recipient** button.

10. Check all required boxes and fill in the remaining required fields.

\*The name entered must exactly match the name on your Campus profile.

11. Submit the form.

### **Submitting an amended RCR**

- 1. Go to your **My Rehab Cases** queue.
- 2. Click on a **Rehab Transaction ID**.

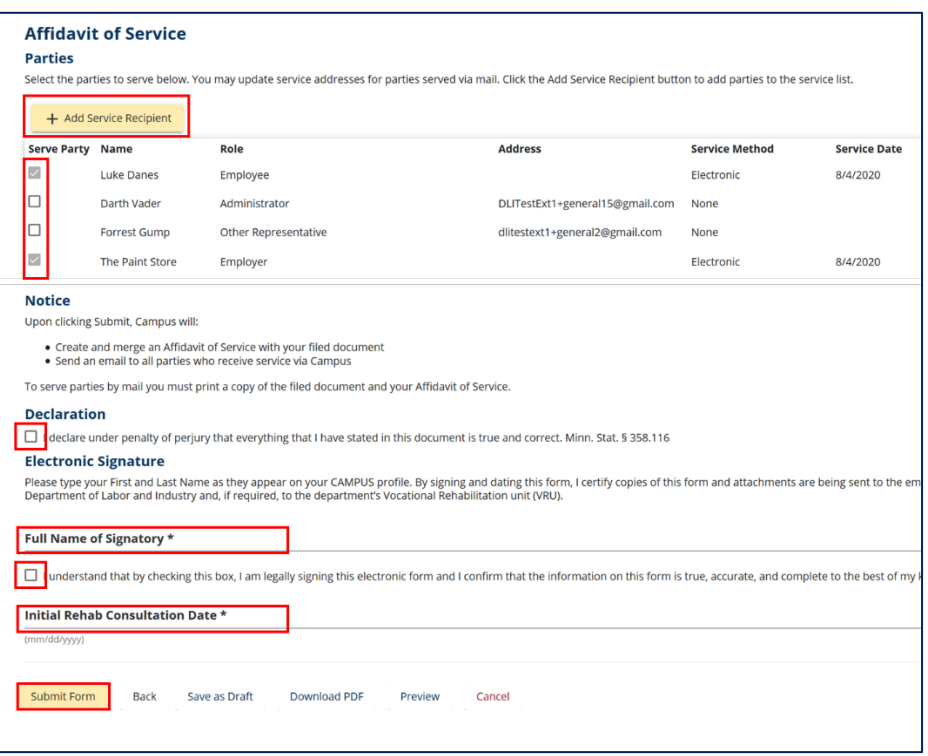

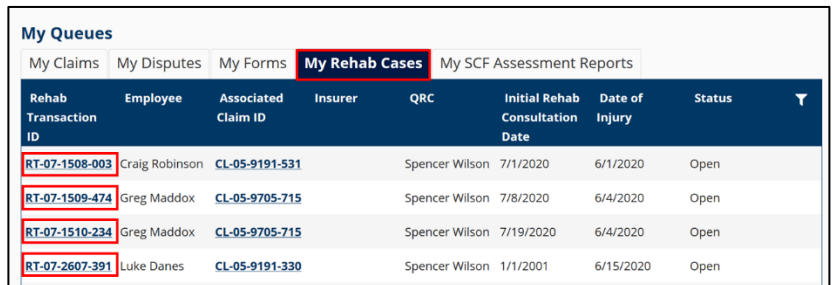

3. Click **R-form Detail** in the top right of the **Rehab Transaction Details** page.

**MAN** DEPARTMENT OF LABOR AND INDUSTRY

Dashboard > Voc Rehab Case: RT-07-2607-391

- 4. Click on the RCR, the **Amend** and click **Ne**
- 5. Enter any information would like to amend required fields, mar an asterisk.

- 6. Select whether you like to distribute the document. If Yes, you select from the lists who can be served electronically or mar
- 7. Attest to the form and electronically sign it.
- 8. The amended RCR has now been filed.

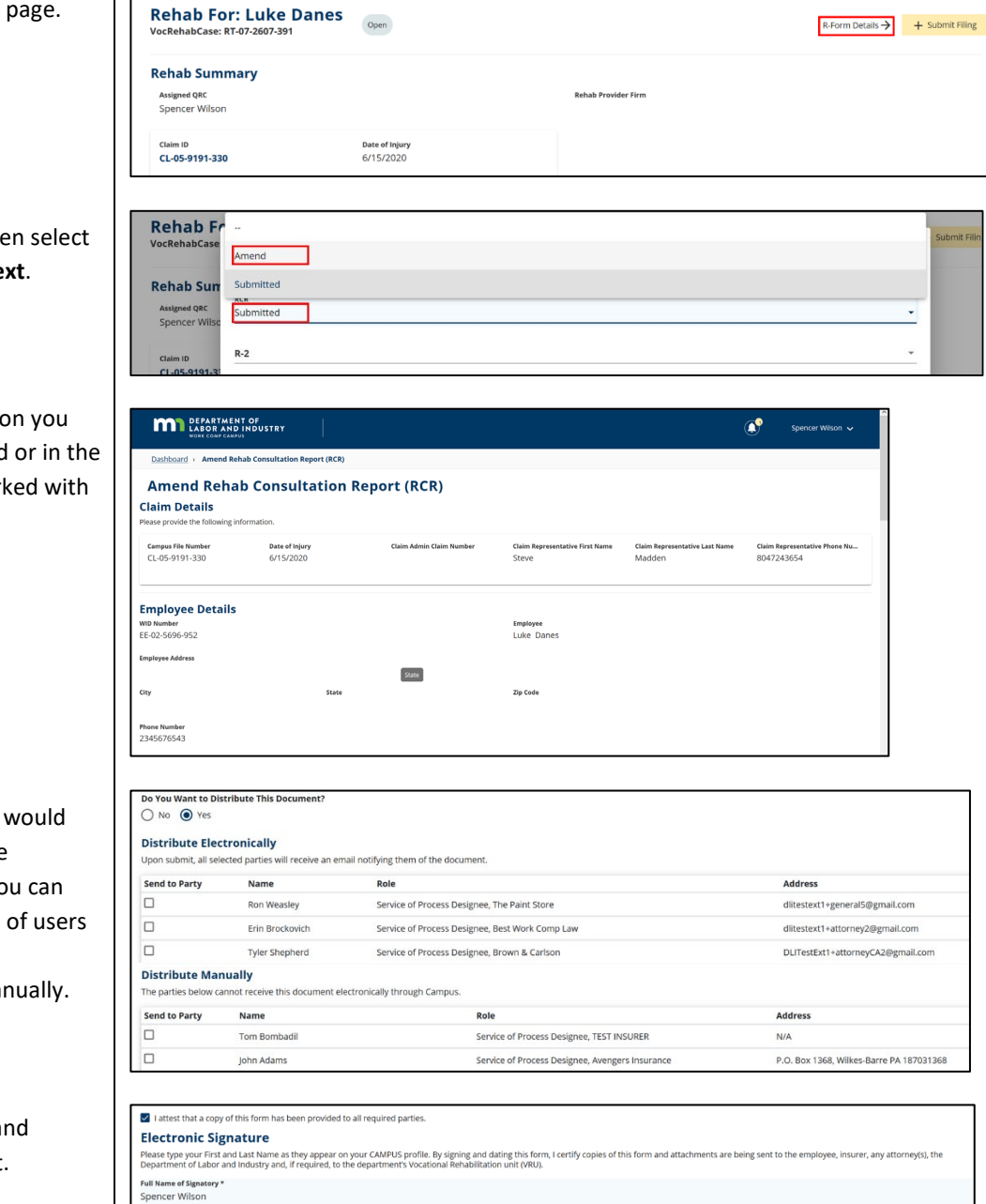

 $\widehat{\bullet}^{\bullet}$ 

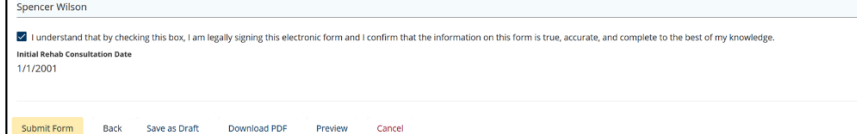

#### **Amend Rehab Consultation Report Successfully Submitted!**

Confirmation Number: 3613

Associated ID: RT-07-2607-391

Click the link to view your new document: DO-07-2610-021

A confirmation email has been sent to minivikes@gmail.com for your records. You may view your forms in My Form **History.** 

## **Helpful tips**

- All R-forms can be submitted from the **R-form Details** modal on the **Rehab Transaction Details** page.
- Campus will not allow certain R-forms to be submitted if previously required R-forms have not yet been submitted.
- A record of all forms submitted can be found in your **My Forms** queue on the dashboard.